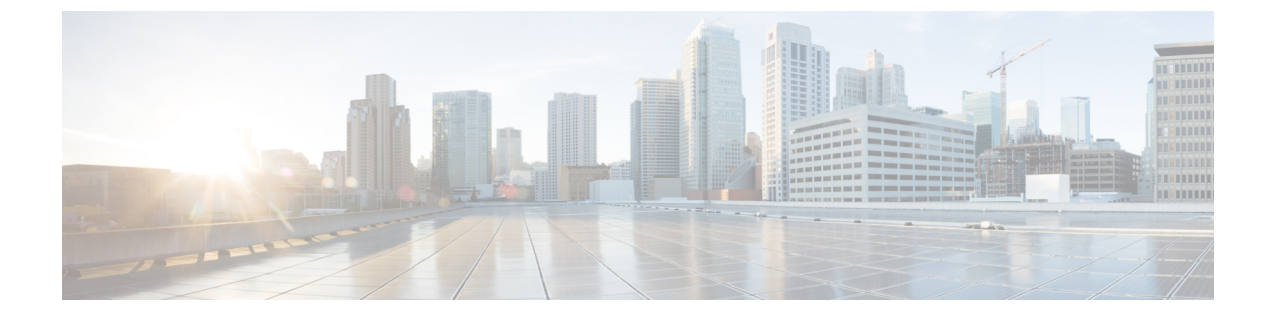

# **Cisco Unified Communications Manager**전화기 설치

- Cisco IP [전화회의](#page-0-0) 전화기 설정, 1 페이지
- 전화기 MAC 주소 결정, 6 [페이지](#page-5-0)
- [전화기](#page-5-1) 추가 방식, 6 페이지
- Cisco Unified [Communications](#page-7-0) Manager에 사용자 추가, 8 페이지
- 최종 사용자 그룹에 [사용자](#page-8-0) 추가, 9 페이지
- [전화기와](#page-9-0) 사용자 연결 , 10 페이지
- [SRST\(Survivable](#page-10-0) Remote Site Telephony), 11 페이지

# <span id="page-0-0"></span>**Cisco IP** 전화회의 전화기 설정

자동 등록이 비활성화되고 전화기가 Cisco Unified Communications Manager 데이터베이스에 없는 경 우에는, Cisco Unified Communications Manager Administration에서 수동으로 Cisco IP 전화기를 구성해 야 합니다. 시스템 및 사용자 필요에 따라 이 과정 중 일부 작업은 선택적으로 적용할 수 있습니다.

각 단계에 대한 자세한 내용은 해당 Cisco Unified Communications Manager 릴리스용 문서를 참조하 십시오.

Cisco Unified Communications Manager Administration을 사용해 다음 과정의 각 구성 단계를 수행하십 시오.

프로시저

- 단계 **1** 전화기에 대한 다음과 같은 정보를 수집합니다.
	- 전화기 모델
	- MAC 주소: [전화기](#page-5-0) MAC 주소 결정, 6 페이지
	- 전화기의 물리적 위치
	- 전화기 사용자의 이름 또는 사용자 ID
- 장치 풀(pool)
- 파티션, 발신 검색 공간 및 위치 정보
- 전화기에 할당할 DN(디렉터리 번호)
- 전화기와 연결할 Cisco Unified Communications Manager 사용자
- 소프트키 템플릿, 전화 기능, IP 전화기 서비스 또는 전화기 애플리케이션에 영향을 미치는 전화 기 사용 정보

자세한 내용은 해당 Cisco Unified Communications Manager 릴리스용 문서와 관련 링크를 참조하십시 오.

단계 **2** 전화기에 대한 단위 라이센스가 충분한지 확인합니다.

자세한 내용은 해당 Cisco Unified Communications Manager 릴리스용 라이센스 문서를 참조하십시오.

- 단계 **3** 장치 풀을 정의합니다. 시스템 > 장치 풀을 선택합니다. 장치 풀은 지역, 날짜/시간 그룹 및 소프트키 템플릿과 같은 장치에 대한 일반 특성을 정의합니다.
- 단계 **4** 일반 전화기 프로파일을 정의합니다. 장치 > 장치 설정 > 일반 전화기 프로파일을 선택합니다. 일반 전화기 프로파일은 방해 사절 및 기능 제어 옵션 같은 일반 전화기 설정은 물론 Cisco TFTP 서버 에서 요구하는 데이터를 제공합니다.
- 단계 **5** 발신 검색 공간을 정의합니다. Cisco Unified Communications Manager Administration에서 통화 라우 팅 > 제어 클래스 > 발신 검색 공간을 클릭합니다.

발신 검색 공간은 전화를 건 번호의 전송 방법을 결정하기 위해 검색하는 파티션 모음입니다. 디바이 스에 대한 발신 검색 공간과 디렉터리 번호에 대한 발신 검색 공간은 함께 사용됩니다. 디렉터리 번 호 CSS는 디바이스 CSS보다 우선합니다.

- 단계 **6** 장치 유형 및 프로토콜에 대한 보안 프로파일을 구성합니다. 시스템 > 보안 > 전화기 보안 프로파일 을 선택합니다.
- 단계 **7** 전화기를 설정합니다. 장치 > 전화기를 선택합니다.
	- a) 수정하려는 전화기를 검색하거나 새 전화기를 추가합니다.
	- b) [전화기 구성] 창의 장치 정보 창에 있는 필수 항목을 입력해 전화기를 구성합니다.

• MAC 주소(필수): 값은 12자의 16진수로 구성되어야 합니다.

- 설명: 이 사용자에 관한 정보를 검색하려면 도움이 될 만한 유용한 설명을 입력하십시오.
- 장치 풀(필수)
- 일반 전화기 프로파일
- 발신 검색 공간
- 위치
- 소유자(사용자 또는 익명) 및 사용자가 선택하는 경우 소유자 사용자 ID

기본 설정 상태의 장치가 Cisco Unified Communications Manager 데이터베이스에 추가됩니다.

[제품별 구성] 필드에 관한 정보는 전화기 구성 창의 "?" [전화기 구성] 창 및 관련된 링크의 단추 도움말.

- Cisco Unified Communications Manager 데이터베이스에 전화기와 사용자를 모두 동시에 추가하려면, 해당 Cisco Unified Communications Manager 릴리스용 문서를 참조하십시오. 참고
- c) 이 창의 [프로토콜별 정보] 영역에서 [장치 보안 프로파일]을 선택하고 보안 모드를 설정합니다.
	- 회사의 전체적인 보안 전략에 맞는 보안 프로파일을 선택합니다. 전화기에서 보안 기능 이 지원되지 않는 경우 비보안 프로파일을 선택합니다. 참고
- d) 이 전화기가 Cisco Extension Mobility를 지원한다면 [내선 정보] 영역에서 [내선 이동 활성화] 확 인란을 선택합니다.
- e) 저장을 클릭합니다.
- 단계 **8** 장치 > 장치 설정 > **SIP** 프로파일을 선택하여 SIP 매개 변수를 설정합니다.
- 단계 **9** 장치 > 전화기를 선택하고, [디렉터리 번호 구성] 창의 필수 항목을 입력해 전화기의 디렉터리 번호 (회선)를 구성합니다.
	- a) 전화기를 검색합니다.
	- b) [전화기 구성] 창에서 창의 왼쪽에 있는 [회선 1]을 클릭합니다. 전화회의 전화기의 회선이 하나 뿐입니다.
	- c) [디렉터리 번호] 필드에 전화를 걸 수 있는 유효한 번호를 입력합니다.
		- 이 필드에는 [최종 사용자 구성] 창의 [전화 번호] 필드에 있는 것과 같은 번호가 포함되 어 있어야 합니다. 참고
	- d) 경로 파티션 드롭다운 목록에서 디렉터리 번호가 속한 파티션을 선택합니다. 디렉터리 번호에 대 한 액세스를 제한하지 않으려면 파티션에 대해 <없음>을 선택합니다.
	- e) 발신 검색 공간 드롭다운 목록에서 해당 발신 검색 공간을 선택합니다. 선택한 값은 이 디렉터리 번호를 사용하고 있는 모든 장치에 적용됩니다.
	- f) [통화 착신 전환] 및 [통화 당겨받기 설정] 영역에서 항목(예: 착신 전환, 내부 착신 전환 중)과 통 화를 전송할 해당 대상을 선택합니다.

예제**:**

통화 중 신호를 받는 내부 및 외부 착신 통화를 이 회선의 음성 메일로 착신 전환하고 싶다면, [통 화 당겨받기] 및 [통화 착신 전환 설정] 영역의 왼쪽 열에 있는 [통화 중 착신 전환 내부] 및 [통화 중 착신 전환 외부] 항목 옆의 [음성메일] 확인란을 선택합니다.

- g) 장치의 회선 1 창에서 다음 필드를 입력합니다.
	- 표시(내부 발신자 ID 필드): 모든 내부 통화에 이름이 표시되도록 이 장치 사용자의 성명을 입력할 수 있습니다. 시스템에 내선 번호를 표시하려면 이 필드를 비워 둡니다.
	- 외부 전화 번호 마스크: 이 회선에서 전화를 걸 때 발신자 ID 정보를 보내는 데 사용되는 전 화 번호(또는 마스크)를 나타냅니다. 최대 24자의 숫자 및 "X" 문자를 입력할 수 있습니다. X 는 디렉터리 번호를 나타내며, 패턴 끝 부분에 있어야 합니다.

예제**:**

마스크를 408902XXXX로 지정하면, 내선 번호 6640에서 발신하는 외부 통화에 발신자 ID 번호가 4089026640로 표시됩니다.

오른쪽의 확인란(공유 장치 설정 업데이트)을 선택하고 선택 항목 전파를 클릭한 경우가 아니라 면 이 설정은 현재 장치에만 적용됩니다. 오른쪽의 확인란은 다른 장치가 이 디렉터리 번호를 공 유하는 경우에만 표시됩니다.

h) 저장을 선택합니다.

디렉터리 번호에 관한 자세한 내용은 해당 Cisco Unified Communications Manager 릴리스용 문서와 관련 링크를 참조하십시오.

- 단계 **10** (선택 사항) 전화기에 사용자를 연결합니다. [전화기 구성] 창 하단에 있는 최종 사용자 연결을 클릭 하여, 구성 중인 회선에 사용자를 연결합니다.
	- a) [검색] 필드와 함께 검색을 사용하여 사용자를 찾습니다.
	- b) 사용자 이름 옆의 확인란을 선택하고, 선택 항목 추가를 클릭합니다.

[디렉터리 번호 구성] 창의 [회선에 연결된 사용자] 부분에 사용자 이름과 사용자 ID가 표시됩니 다.

c) 저장을 선택합니다.

이제 사용자가 전화기의 회선 1에 연결되었습니다.

- 단계 **11** (선택 사항) 사용자와 장치 연결:
	- a) 사용자 관리 > 최종 사용자를 선택합니다.
	- b) 검색란과 검색을 사용해 추가한 사용자를 찾습니다.
	- c) 사용자 ID를 클릭합니다.
	- d) 화면의 [디렉터리 번호 연결] 영역에 있는 드롭다운 목록에서 [기본 내선 번호]를 설정합니다.
	- e) (선택 사항) [이동 정보] 영역에서 [이동 활성화] 확인란을 선택합니다.
	- f) [권한 정보] 영역에서 액세스 제어 그룹에 추가 단추를 사용해 원하는 사용자 그룹에 이 사용자 를 추가합니다.

예를 들어, 사용자를 표준 CCM 최종 사용자 그룹이라고 정의된 그룹에 추가할 수 있습니다.

- g) 그룹에 관한 세부 정보를 확인하려면 그룹을 선택한 다음 세부 정보 보기를 클릭합니다.
- h) 사용자가 EMCC(Extension Mobility Cross Cluster) 서비스에 사용할 수 있다면 [내선 이동] 영역 에서 [클러스터 간 내선 이동 활성화] 확인란을 선택합니다.
- i) [장치 정보] 영역에서 장치 연결을 클릭합니다.
- j) [검색] 필드와 검색을 사용해 사용자와 연결하고 싶은 장치를 찾습니다.
- k) 장치를 선택하고 선택 항목**/**변경 사항 저장을 클릭합니다.
- l) 화면의 오른쪽 상단에서 사용자에게 돌아가기 관련 링크 옆에 있는 "이동"을 클릭합니다.
- m) 저장을 선택합니다.
- 단계 **12** 소프트키 템플릿을 사용자 정의합니다. 장치 > 장치 설정 > 소프트키 템플릿을 선택합니다.

기능 사용 요구 사항에 맞게 사용자 전화기에 표시되는 소프트키 기능의 순서를 추가, 삭제 또는 변 경하려면 페이지를 사용하십시오.

전화회의 전화기에 특수 소프트키 요구 사항이 있습니다. 자세한 내용은 관련 링크를 참조하십시오.

단계 **13** Cisco IP 전화기 서비스를 구성하고 서비스를 할당합니다. 장치 > 장치 설정 > 전화 서비스를 선택합 니다.

전화기에 IP 전화기 서비스를 제공합니다.

- Cisco Unified Communications 셀프 서비스 포털을 사용해 전화기의 서비스를 추가 또는 변 경할 수 있습니다. 참고
- 단계 **14** (선택 사항) Cisco Unified Communications Manager용 글로벌 디렉터리에 사용자 정보를 추가합니다. 사용자 관리 > 최종 사용자를 선택하고 새로 추가를 클릭한 다음, 필수 항목을 입력합니다. 필수 항목 은 별표(\*)로 표시되어 있습니다.
	- 회사에서 사용자에 관한 정보를 저장하는 데 LDAP(Lightweight Directory Access Protocol) 디렉터리를 사용한다면, 기존 LDAP 디렉터리를 사용하도록 Cisco Unified Communications 를 설치하고 구성할 수 있습니다. 회사 [디렉터리](cs78_b_conference-7832-admin-guide-cucm_chapter10.pdf#nameddest=unique_71) 설정를 참조하십시오. [LDAP 서버] 필드의 [동기화 활성화]가 활성화되면, Cisco Unified Communications Manager Administration에서 사 용자를 추가할 수 없습니다. 참고
	- a) 사용자 ID와 성 필드에 해당 내용을 입력합니다.
	- b) 암호를 지정합니다(셀프 서비스 포털용).
	- c) PIN을 지정합니다(Cisco Extension Mobility 및 개인 디렉터리용).
	- d) 전화기에 사용자를 연결합니다.

전화기에 통화를 착신 전환하거나 단축 다이얼 번호나 서비스를 추가하는 것 같은 제어 기능을 제공합니다.

- 참고 회의실에 있는 것과 같은 일부 전화에는 연결된 사용자가 없습니다.
- 단계 **15** (선택 사항) 사용자와 사용자 그룹을 연결합니다. 사용자 관리 > 사용자 설정 > 액세스 제어 그룹을 선택합니다.

사용자에게 사용자 그룹의 모든 사용자에게 적용되는 공통된 역할 및 권한 목록을 배포합니다. 관리 자는 사용자 그룹, 역할 및 권한을 관리하여 시스템 사용자의 액세스 수준(과 보안 수준)을 제어할 수 있습니다.

최종 사용자가 Cisco Unified Communications 셀프 서비스 포털에 액세스하려면, 표준 Cisco Communications Manager 최종 사용자 그룹에 사용자를 추가해야 합니다.

관련 항목

Cisco IP [전화회의](cs78_b_conference-7832-admin-guide-cucm_chapter9.pdf#nameddest=unique_72) 전화기 기능 및 설정 [제품별](cs78_b_conference-7832-admin-guide-cucm_chapter9.pdf#nameddest=unique_11) 구성 Cisco Unified [Communications](cs78_b_conference-7832-admin-guide-cucm_chapter2.pdf#nameddest=unique_35) Manager 설명서 새 [소프트키](cs78_b_conference-7832-admin-guide-cucm_chapter9.pdf#nameddest=unique_73) 템플릿 설정

## <span id="page-5-0"></span>전화기 **MAC** 주소 결정

Cisco Unified Communications Manager에 전화기를 추가하려면, 전화기의 MAC 주소를 정해야 합니 다.

프로시저

다음 작업 중 하나를 수행합니다.

- 전화기에서 설정 > 전화 정보를 선택하고 [MAC 주소] 필드를 확인합니다.
- 전화기 뒷면의 MAC 레이블을 확인합니다.
- 전화기의 웹 페이지를 표시하고, 장치 정보를 클릭합니다.

# <span id="page-5-1"></span>전화기 추가 방식

Cisco IP 전화기를 설치한 후에는 Cisco Unified Communications Manager 데이터베이스에 전화기를 추 가하는 다음 옵션들 중 하나를 선택할 수 있습니다.

- Cisco Unified Communications Manager Administration을 사용해 전화기를 개별적으로 추가
- BAT(Bulk Administration Tool)를 사용해 여러 개의 전화기를 추가
- 자동 등록
- BAT 및 자동 등록된 전화기 지원을 위한 도구(TAPS)

개별적으로 또는 BAT를 사용하여 전화기를 추가하기 전에 전화기의 MAC 주소가 필요합니다. 자세 한 내용은 전화기 MAC 주소 결정, 6 [페이지](#page-5-0)를 참조하십시오.

BAT(Bulk Administration Tool)에 관한 자세한 내용은 해당 Cisco Unified Communications Manager 릴 리스용 문서를 참조하십시오.

관련 항목

Cisco Unified [Communications](cs78_b_conference-7832-admin-guide-cucm_chapter2.pdf#nameddest=unique_35) Manager 설명서

#### 전화기를 개별적으로 추가

Cisco Unified Communications Manager에 추가할 전화기의 MAC 주소 및 전화기 정보를 수집합니다.

프로시저

- 단계 **1** Cisco Unified Communications Manager Administration에서 장치 > 전화기를 선택합니다.
- 단계 **2** 새로 추가를 클릭합니다.
- 단계 **3** 전화기 유형을 선택합니다.
- 단계 **4** 다음을 선택합니다.
- 단계 **5** MAC 주소를 비롯한 전화기 정보 수집을 완료합니다.

Cisco Unified Communications Manager에 관한 완벽한 지침과 개념 정보에 관한 자세한 내용은 해당 Cisco Unified Communications Manager 릴리스용 문서를 참조하십시오.

단계 **6** 저장을 선택합니다.

#### 관련 항목

Cisco Unified [Communications](cs78_b_conference-7832-admin-guide-cucm_chapter2.pdf#nameddest=unique_35) Manager 설명서

### **BAT** 전화기 템플릿을 사용해 전화기 추가

Cisco Unified Communications BAT(Bulk Administration Tool)를 사용하면, 복수 전화기 등록을 포함한 배치 작업을 수행할 수 있습니다.

(TAPS와 함께 사용하지 않고) BAT만을 사용해 전화기를 추가하려면, 각 전화기에 대한 MAC 주소를 확보해야 합니다.

BAT에 관한 자세한 내용은 해당 Cisco Unified Communications Manager 릴리스용 문서를 참조하십시 오.

프로시저

- 단계 **1** Cisco Unified Communications Manager Administration에서 벌크 관리 > 전화기 > 전화기 템플릿을 선 택합니다.
- 단계 **2** 새로 추가를 클릭합니다.
- 단계 **3** 전화기 유형을 선택하고 다음을 클릭합니다.
- 단계 **4** 장치 풀, 전화기 버튼 템플릿, 장치 보안 프로파일 같은 전화기 관련 매개변수의 세부 정보를 입력합 니다.
- 단계 **5** 저장을 클릭합니다.
- 단계 **6** 장치 > 전화기 > 새로 추가를 선택하고, BAT 전화기 템플릿을 사용해 전화기를 추가합니다.

관련 항목

Cisco Unified [Communications](cs78_b_conference-7832-admin-guide-cucm_chapter2.pdf#nameddest=unique_35) Manager 설명서

# <span id="page-7-0"></span>**Cisco Unified Communications Manager**에 사용자 추가

관리자는 Cisco Unified Communications Manager에 등록된 사용자에 관한 정보를 표시하고 유지할 수 있습니다. Cisco Unified Communications Manager를 사용하면 각 사용자가 다음과 같은 작업을 수행 할 수 있습니다.

- Cisco IP 전화기에서 회사 디렉터리 및 기타 사용자 정의된 디렉터리에 액세스할 수 있습니다.
- 개인 디렉터리를 생성할 수 있습니다.
- 단축 다이얼과 통화 착신 전환 번호를 설정할 수 있습니다.
- Cisco IP 전화기에서 액세스할 수 있는 서비스에 등록할 수 있습니다.

프로시저

- 단계 **1** 사용자를 개별적으로 추가하려면 Cisco Unified [Communications](#page-8-1) Manager에 직접 사용자 추가, 9 페 [이지를](#page-8-1) 참조하십시오.
- 단계 **2** 배치 방식으로 사용자를 추가하려면 BAT(Bulk Administration Tool)를 사용하십시오. 이 방식을 선택 하면 모든 사용자에게 동일한 기본 암호를 설정할 수 있습니다.

자세한 내용은 해당 Cisco Unified Communications Manager 릴리스용 문서를 참조하십시오.

#### 관련 항목

Cisco Unified [Communications](cs78_b_conference-7832-admin-guide-cucm_chapter2.pdf#nameddest=unique_35) Manager 설명서

### 외부 **LDAP** 디렉터리에서 사용자 추가

LDAP 디렉터리(Cisco 제품이 아닌 Unified Communications Server 디렉터리)에 사용자를 추가했다면, 해당 LDAP 디렉터리를 사용자와 사용자 전화기를 추가할 Cisco Unified Communications Manager에 즉각 동기화해야 합니다.

LDAP 디렉터리를 Cisco Unified Communications Manager에 즉각 동기화하지 않으면, [LDAP 디렉터 리] 창의 [LDAP 디렉터리 동기화 일정]에서 다음 자동 동기화 일정을 결정합니다. 동기화는 장치에 새 사용자를 연결하기 전에 일어나야 합니다. 참고

프로시저

- 단계 **1** Cisco Unified Communications Manager Administration에 로그인합니다.
- 단계 **2** 시스템 > **LDAP** > **LDAP** 디렉터리를 선택합니다.

단계 **3** 찾기를 사용해 LDAP 디렉터리를 찾습니다. 단계 **4** LDAP 디렉터리 이름을 클릭합니다. 단계 **5** 지금 전체 동기화 수행을 클릭합니다.

#### <span id="page-8-1"></span>**Cisco Unified Communications Manager**에 직접 사용자 추가

LDAP(Lightweight Directory Access Protocol) 디렉터리를 사용하지 않는다면, 다음 단계를 수행하여 Cisco Unified Communications Manager Administration으로 직접 사용자를 추가할 수 있습니다.

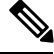

그러나 LDAP이 동기화되면 Cisco Unified Communications Manager Administration으로 사용자를 추가 할 수 없습니다. 참고

프로시저

- 단계 **1** Cisco Unified Communications Manager Administration에서 사용자 관리 > 최종 사용자를 선택합니다.
- 단계 **2** 새로 추가를 클릭합니다.
- 단계 **3** [사용자 정보] 창에 다음 정보를 입력합니다.
	- 사용자 ID: 최종 사용자 ID 이름을 입력합니다. Cisco Unified Communications Manager에서는 생 성된 사용자 ID를 수정할 수 없습니다. 특수 문자인 =, +, <, >, #,;, \,, "" 및 공백을 사용할 수 있습 니다. 예: johndoe
	- 암호 및 암호 확인: 최종 사용자 암호로 5자 이상의 영숫자 또는 특수 문자를 입력합니다. 특수 문자인 =, +, <, >, #, ;, \, , "" 및 공백을 사용할 수 있습니다.
	- 성: 최종 사용자의 성을 입력합니다. 특수 문자인 =, +, <, >, #, ;, \, , "" 및 공백을 사용할 수 있습 니다. 예: doe
	- 전화 번호: 최종 사용자의 기본 디렉터리 번호를 입력합니다. 최종 사용자의 전화기에는 여러 회 선이 있을 수 있습니다. 예: 26640(John Doe의 내부 회사 전화 번호)

단계 **4** 저장을 클릭합니다.

## <span id="page-8-0"></span>최종 사용자 그룹에 사용자 추가

Cisco Unified Communications Manager 표준 최종 사용자 그룹에 사용자를 추가하려면 다음 단계를 따르십시오.

프로시저

단계 **1** Cisco Unified Communications Manager Administration에서 사용자 관리 > 사용자 설정 > 액세스 제어 그룹을 선택합니다.

[사용자 찾기 및 나열] 창이 표시됩니다.

- 단계 **2** 적절한 검색 조건을 입력하고 찾기를 클릭합니다.
- 단계 **3** 표준 **CCM** 최종 사용자 링크를 선택합니다. 표준 CCM 최종 사용자를 위한 [사용자 그룹 구성] 창이 나타납니다.
- 단계 **4** 그룹에 최종 사용자 추가를 선택합니다. [사용자 찾기 및 나열] 창이 표시됩니다.
- 단계 **5** [사용자 찾기] 드롭다운 목록 상자를 사용하여 추가할 최종 사용자를 찾고, 찾기를 클릭합니다. 검색 조건과 일치하는 사용자 목록이 나타납니다.
- 단계 **6** 표시된 목록에서 이 사용자 그룹에 추가할 사용자 옆에 있는 확인란을 선택합니다. 목록이 긴 경우, 아래쪽의 링크를 사용하여 더 많은 결과를 볼 수 있습니다.
	- 참고 검색 결과 목록에서 사용자 그룹에 이미 속해 있는 사용자는 표시되지 않습니다.
- 단계 **7** 선택한 항목 추가를 선택합니다.

# <span id="page-9-0"></span>전화기와 사용자 연결

[Cisco Unified Communications Manager 최종 사용자] 창에서 전화기와 사용자를 연결합니다.

프로시저

- 단계 **1** Cisco Unified Communications Manager Administration에서 사용자 관리 > 최종 사용자를 선택합니다. [사용자 찾기 및 나열] 창이 표시됩니다.
- 단계 **2** 적절한 검색 조건을 입력하고 찾기를 클릭합니다.
- 단계 **3** 표시되는 레코드 목록에서 사용자 링크를 선택합니다.
- 단계 **4** 장치 연결을 선택합니다.

[사용자 장치 연결] 창이 나타납니다.

- 단계 **5** 적절한 검색 조건을 입력하고 찾기를 클릭합니다.
- 단계 **6** 장치 왼쪽의 확인란을 선택하여 사용자와 연결할 장치를 선택합니다.
- 단계 **7** 선택 항목**/**변경 사항 저장을 선택하여 장치와 사용자를 연결합니다.
- 단계 **8** 창의 오른쪽 상단에 있는 [관련 링크] 드롭다운 목록에서 사용자에게 돌아가기를 선택하고 이동을 클 릭합니다.

[최종 사용자 구성] 창이 나타나고 [제어된 장치] 창에 선택한 연결 장치가 표시됩니다.

단계 **9** 선택 항목**/**변경 사항 저장을 선택합니다.

## <span id="page-10-0"></span>**SRST(Survivable Remote Site Telephony)**

SRST(Survivable Remote Site Telephony)는 Cisco Unified Communications Manager를 통한 통신에 문제 가 생겼을 때 기본 전화기 기능에 액세스할 수 있게 해줍니다. 이런 시나리오에서 전화기는 진행 중 인 통화의 활성 상태를 유지하고, 사용자도 기능 하위 집합에 액세스할 수 있습니다. 페일오버가 발 생하면 사용자는 전화기를 통해 경고 메시지를 수신합니다.

SRST에 대한 자세한 내용은 다음을 참조하십시오. [http://www.cisco.com/c/en/us/support/](http://www.cisco.com/c/en/us/support/unified-communications/unified-survivable-remote-site-telephony/tsd-products-support-series-home.html) [unified-communications/unified-survivable-remote-site-telephony/tsd-products-support-series-home.html](http://www.cisco.com/c/en/us/support/unified-communications/unified-survivable-remote-site-telephony/tsd-products-support-series-home.html)

다음 표에서는 페일오버 상태에서도 사용 가능한 기능에 관해 설명합니다.

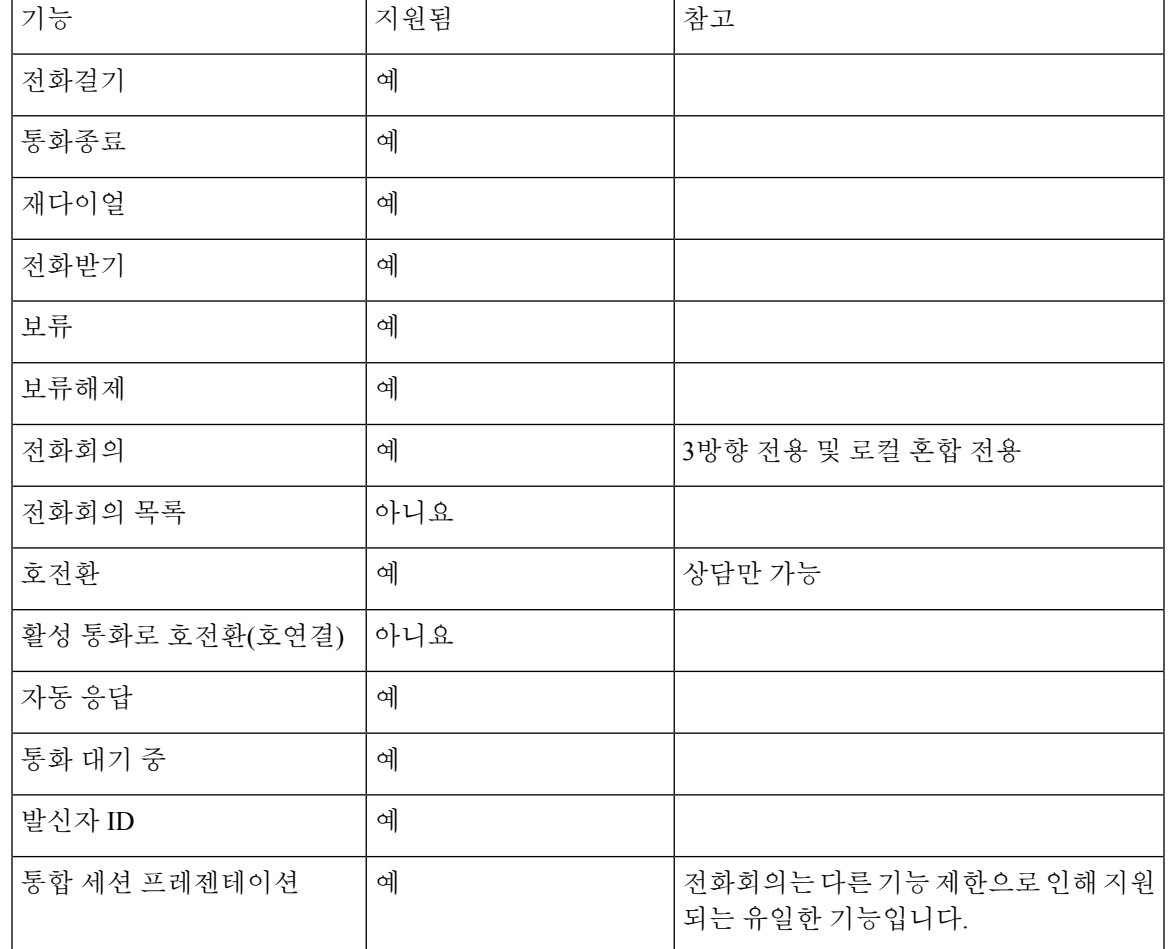

표 **1: SRST** 기능 지원

I

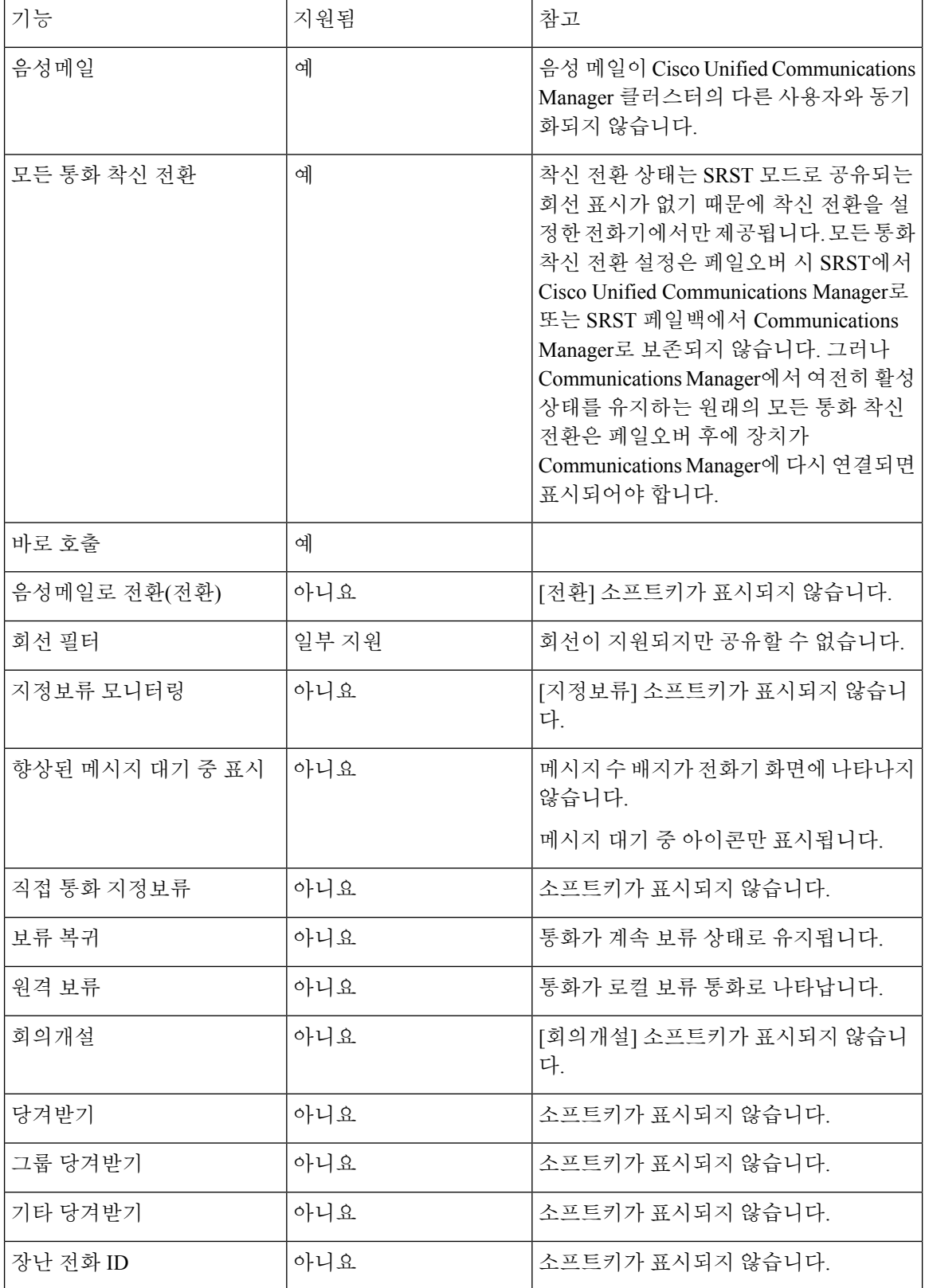

I

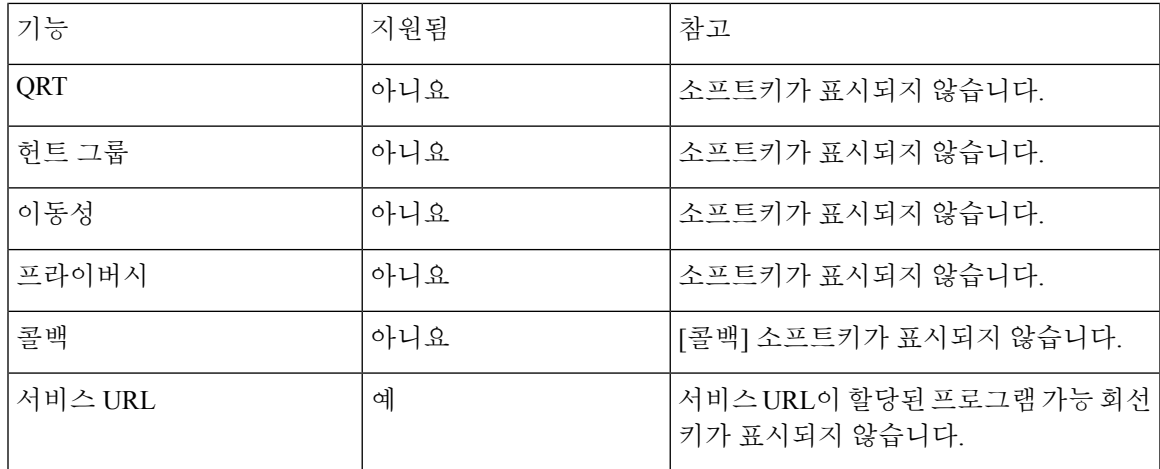

I